Note: Before starting the order process, make sure you have the license plate number, make, color and state of your vehicle ready.

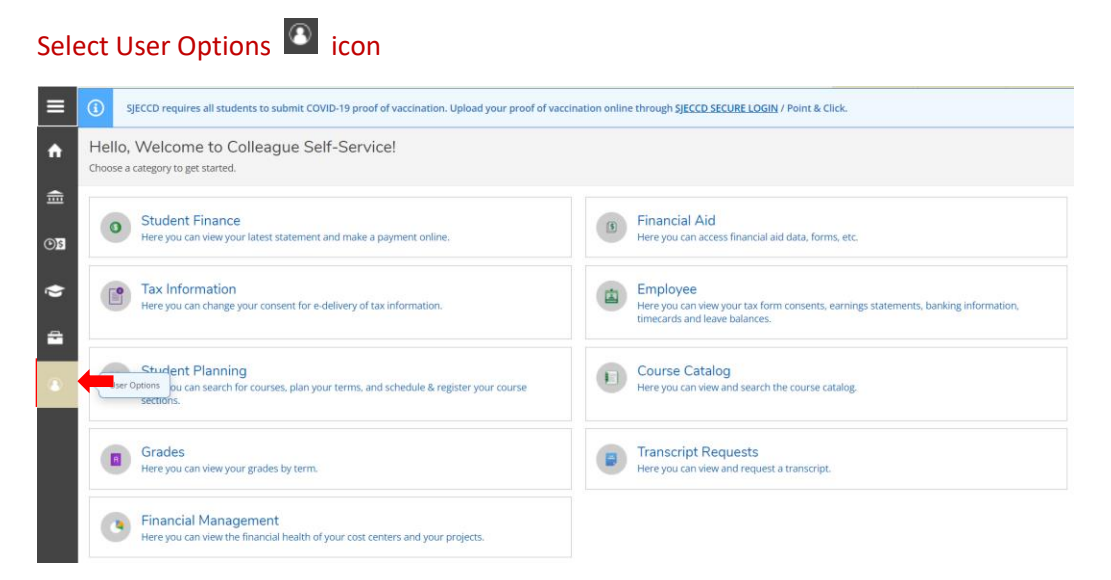

#### Select Parking Permit Request

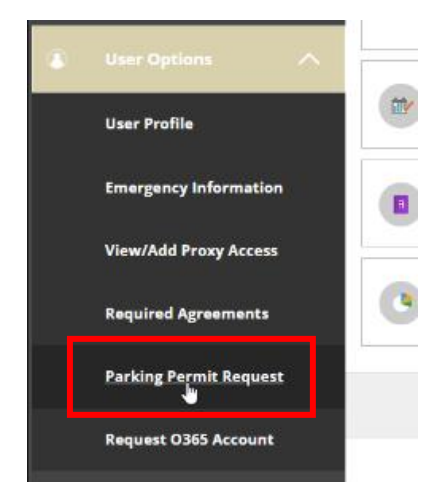

#### Select Term and click on Next

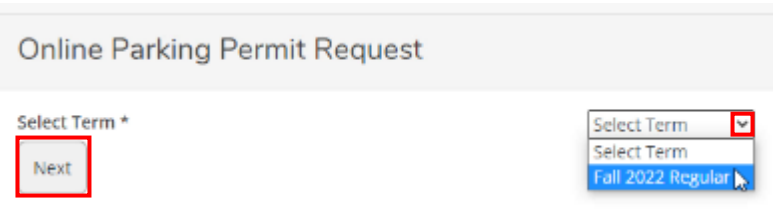

### Select Institution and choose Parking Permit Request

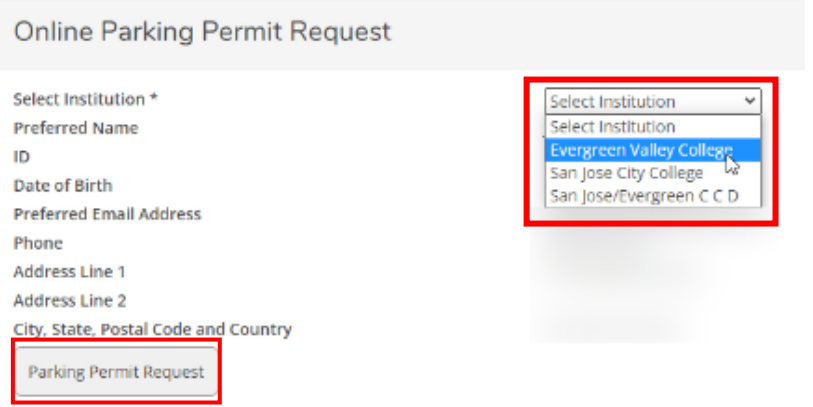

Your information should be populated already. Verify your email ID by typing it in. Verify your delivery address if ordering a physical permit.

Click on Next

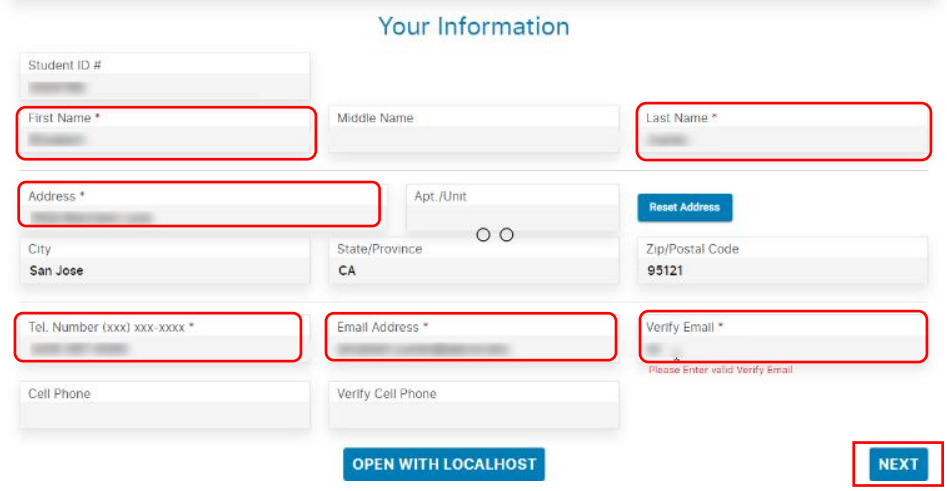

# NOTE: Full time Employee/Faculty digital permits are free and do not need to be renewed annually.

# Select Staff/Faculty Digital Permit and click on Next

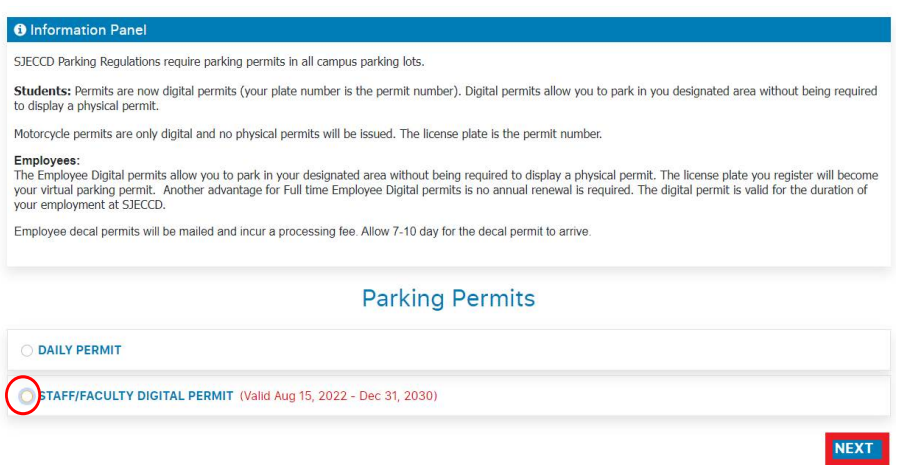

Enter License Plate number and from drop down select the Make, Color and State.

#### Click on Next

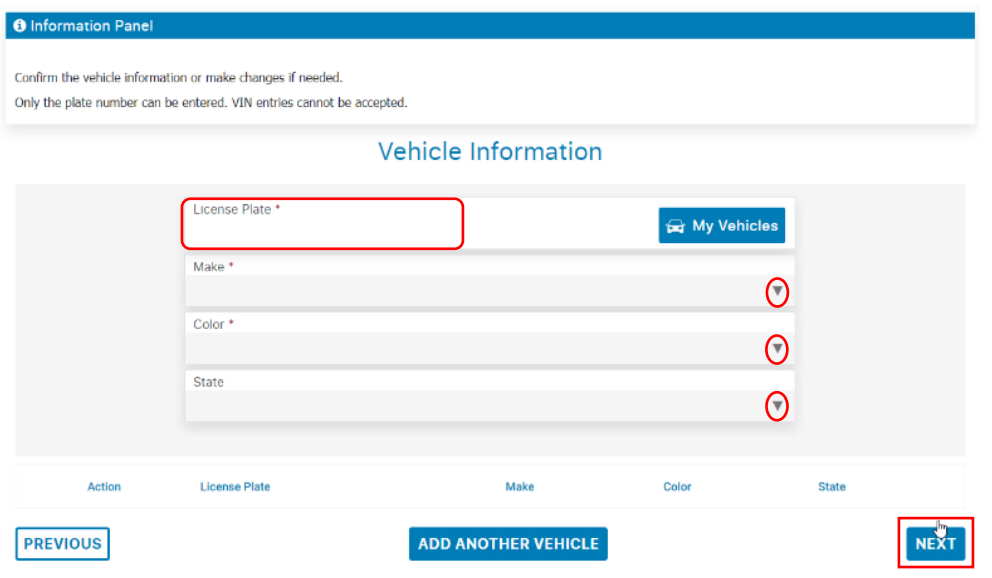

You successfully ordered your permit. For virtual permits, nothing will be mailed out. Your registered license plate is the permit number. There is nothing to display on your vehicle.

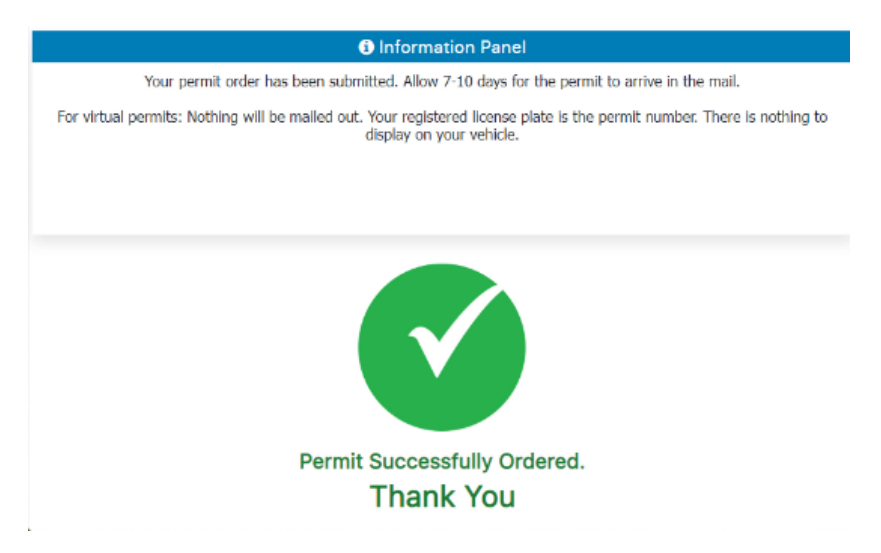

You may email **[support@getapermit.net](mailto:support@getapermit.net)** if you need help with correcting any information on your permit.

Link to YouTube tutorial for ordering parking permit: <https://www.youtube.com/watch?v=a1VxF4c-PvQ>